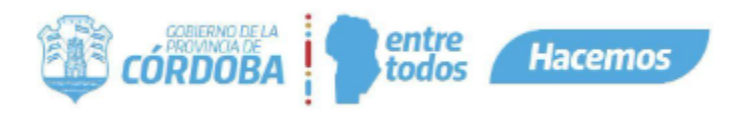

# Instructivo para Notificaciones

# Contenido

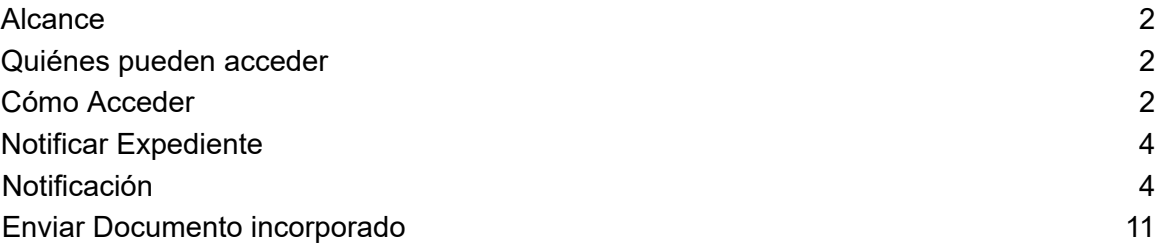

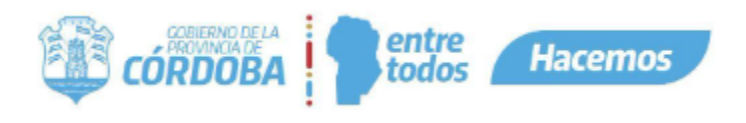

.

## <span id="page-1-0"></span>Alcance

Este instructivo está dirigido a los usuarios Responsables, Segundos Responsables e Integrantes dentro de alguna unidad de la estructura organizacional de Expediente Digital.

El propósito de este documento es brindar una explicación detallada sobre el procedimiento para realizar notificaciones a las partes interesadas desde un expediente, lo cual incluye la posibilidad de enviar los documentos incorporados en el mismo. Este proceso tiene como objetivo informar cualquier asunto relevante relacionado con la gestión del expediente.

# <span id="page-1-1"></span>Quiénes pueden acceder

Las condiciones para poder acceder a la opción:

- Tener los permisos de Responsable, 2do Responsable o Integrante dentro de alguna unidad.
- Tener CiDi nivel 2 (Ciudadano Digital).

# <span id="page-1-2"></span>Cómo Acceder

1- Ingresar a Ciudadano Digital (https://cidi.cba.gov.ar).

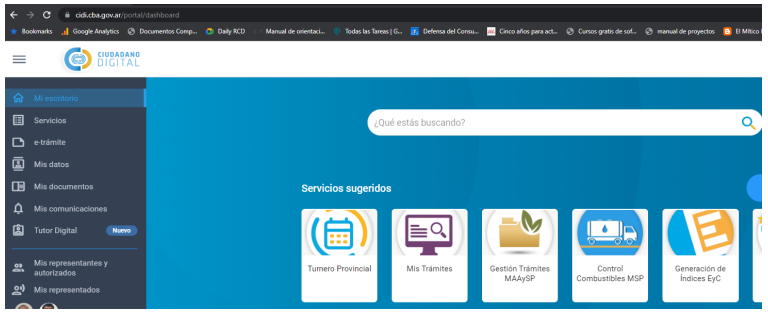

2- Desde allí ingresar a Expediente Digital, realizando la búsqueda en el escritorio de CiDi.

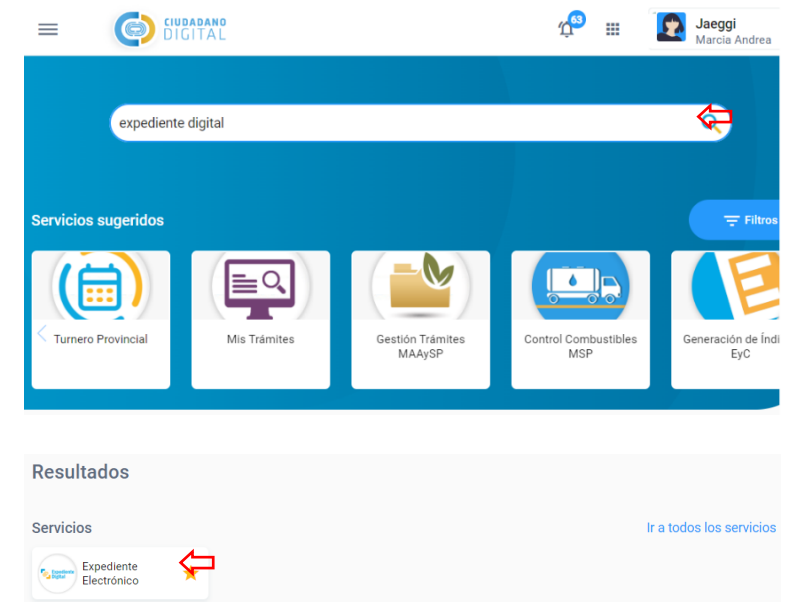

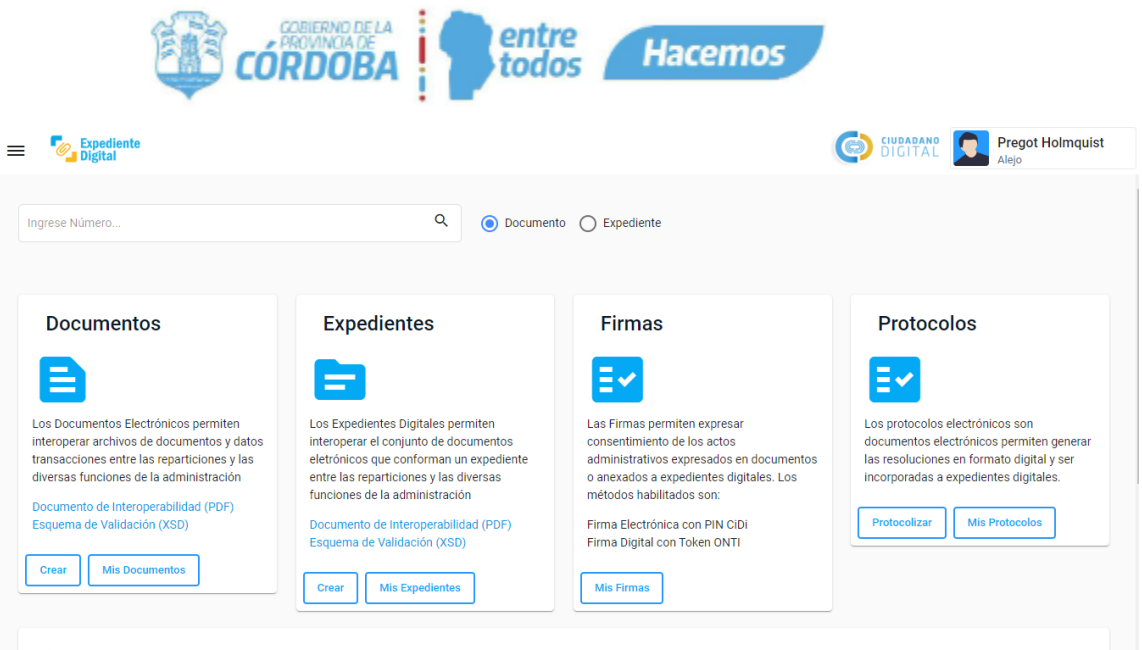

#### **Expedientes Digitales**

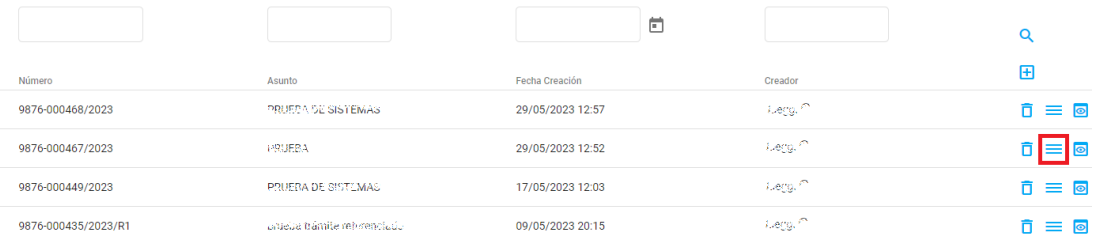

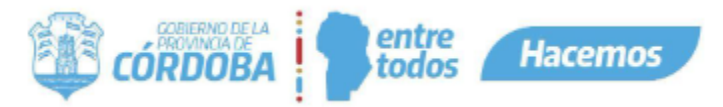

# <span id="page-3-1"></span><span id="page-3-0"></span>Notificar Expediente

Notificación

1. Al abrir un expediente desde la plataforma (desde mis expedientes o buscando por su número) vamos a encontrar un nuevo botón "Notificar" en la parte superior derecha de la pantalla.

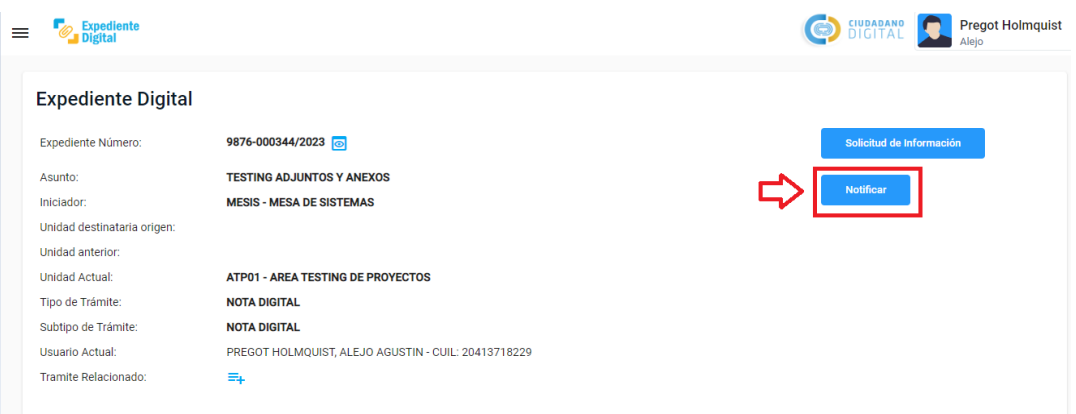

2. Al presionar el botón "Notificar" vamos a acceder a la pantalla para notificar el expediente el cual abrimos, y vamos a visualizar la siguiente pantalla :

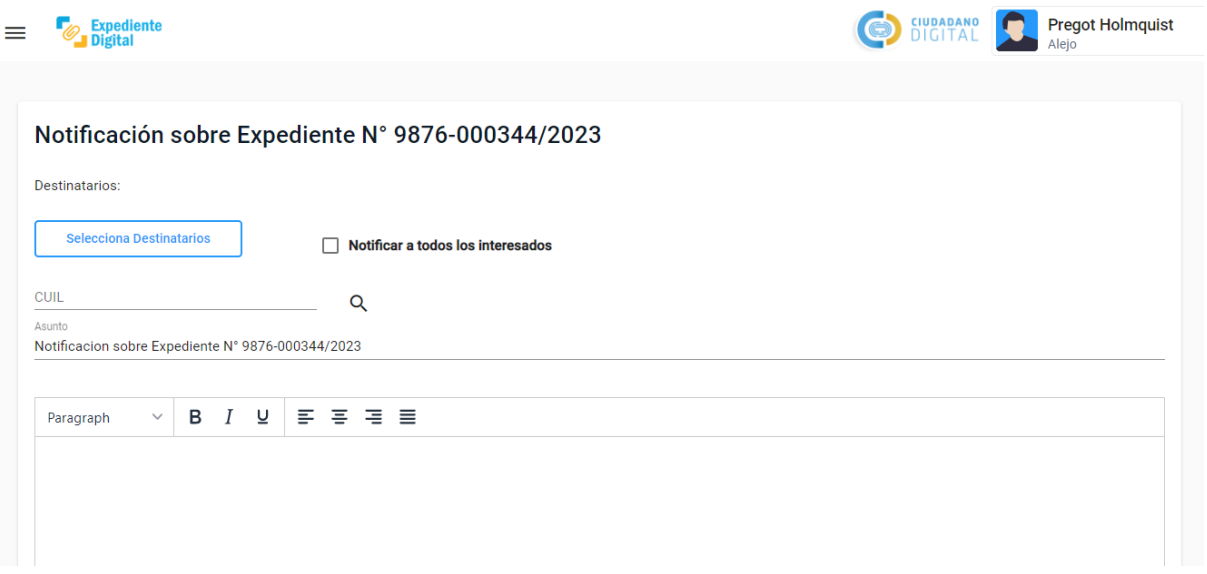

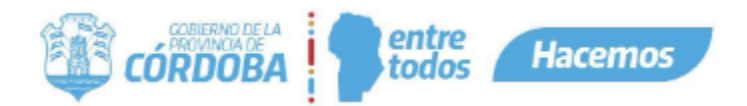

Asunto<br>Notificacion sobre Expediente Nº 9876-000344/2023

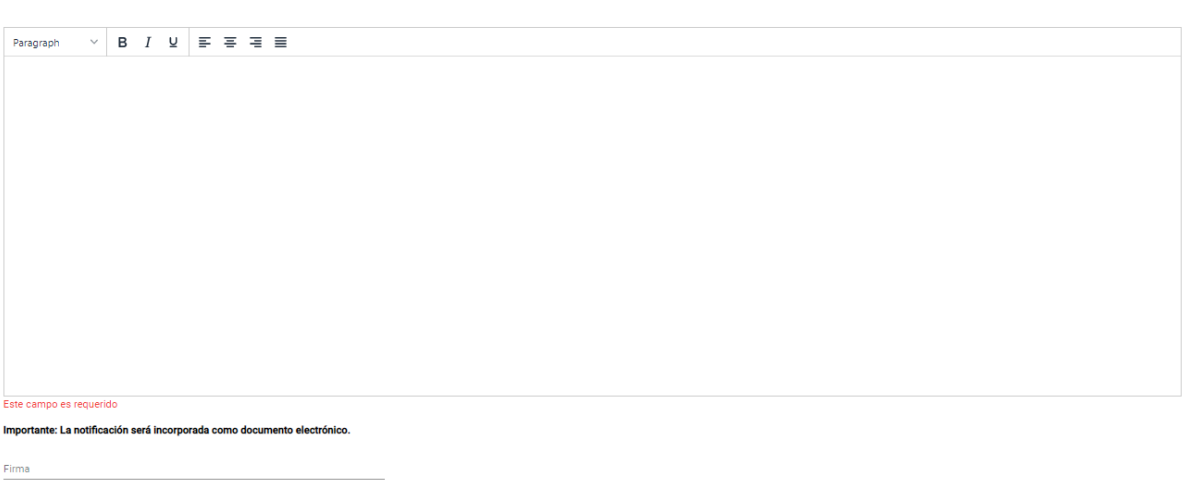

Podemos observar que en la pantalla para Notificar Expediente,se encuentra:

- Un título con el nombre "Notificación sobre Expediente N° XXXX-XXXX/2023" con el número de expediente que deseamos notificar.
- **Destinatarios** a quién se va a enviar la notificación.
- **Asunto** que tiene por defecto "Notificación sobre Expediente N° 9876-000344/2023" pero que este puede ser modificado para ingresar el asunto que crea mejor para su notificación.
- Un **campo de texto** para ingresar el contenido de la notificación.
- Un **campo de firma** para que la persona que realiza la notificación ingrese su firma de manera escrita.
- Un **botón "notificar**" para confirmar el envío de la notificación
- 3. Selección de **destinatarios**
	- a. Para seleccionar los destinatarios a quien deseamos que se envíe la notificación lo podemos realizar de las siguientes maneras:
		- i. Podemos seleccionar los destinatarios presionando el botón "Selecciona Destinatarios" el cual nos va a traer un listado de los interesados con los que cuenta el expediente y desde ese listado seleccionar los interesados a quien deseamos enviar la notificación.

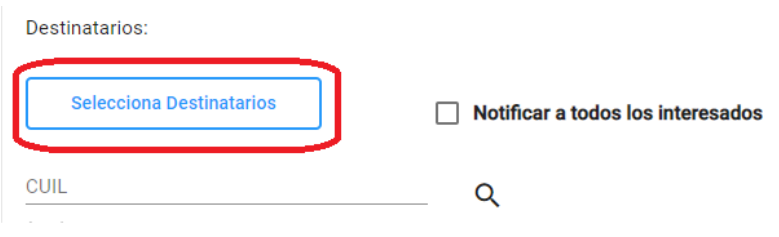

ii. También podemos notificar a todos los interesados con los que cuenta el expediente seleccionando el checkbox "Notificar a todos los interesados" lo cual hará que automáticamente la notificación sea dirigida a todos los interesados con los que cuenta el expediente.

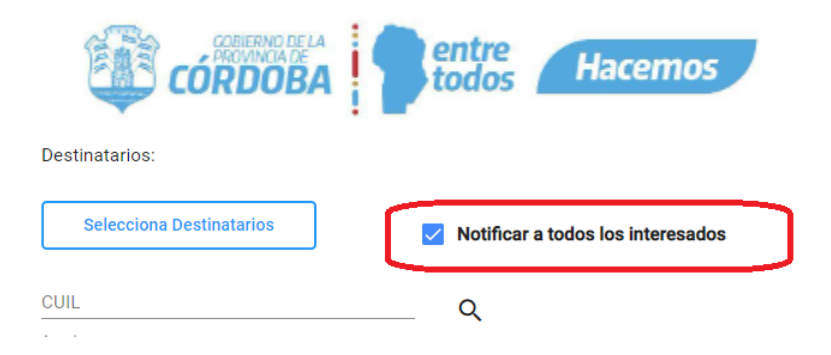

b. La última opción para seleccionar destinatarios es realizando la búsqueda por CUIL. Vamos a ingresar el cuil en el campo de búsqueda y una vez que encuentre el sistema la persona, vamos a presionar en el botón "Agregar".

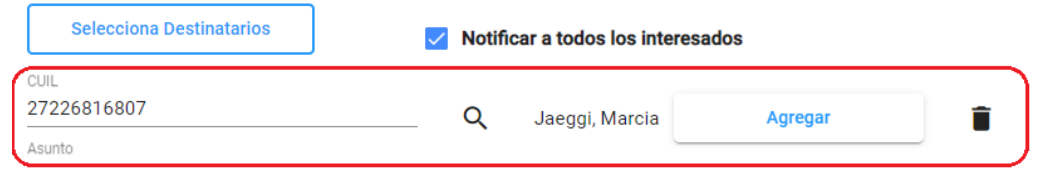

c. Finalmente vamos a poder ver todos los destinatarios una vez que sean completados de la siguiente forma:

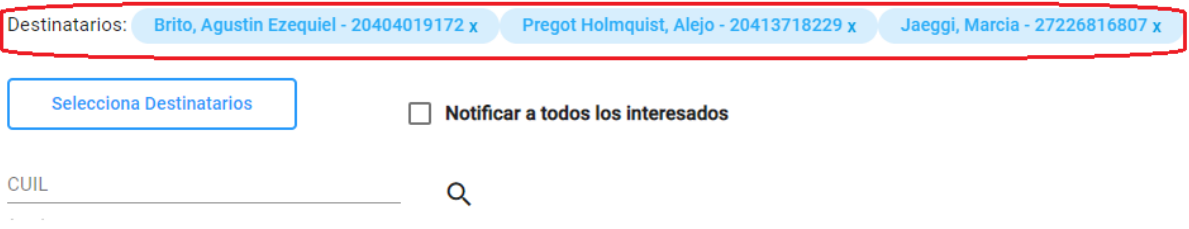

- d. Presionando la 'x' al costado derecho del cuil, podemos eliminarlo para no enviar la notificación a ese destinatario.
- 4. En cuanto al **asunto** del expediente, viene por defecto el título "Notificación sobre Expediente N° xxxx-xxxxxx/2023" con el número de expediente, pero podemos editarlo y colocar el asunto que nosotros elijamos.
	- Por defecto:

Asunto Notificacion sobre Expediente Nº 9876-000344/2023

Editable:

Asunto Notifiación asunto editable por quien genera la notifiación!

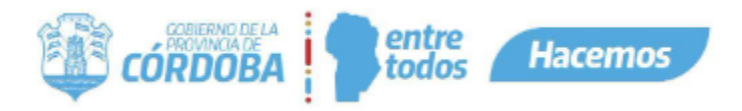

5. Una vez seleccionado el asunto debemos ingresar el **contenido** de la notificación que recibirán los destinatarios seleccionados anteriormente en un campo de texto.

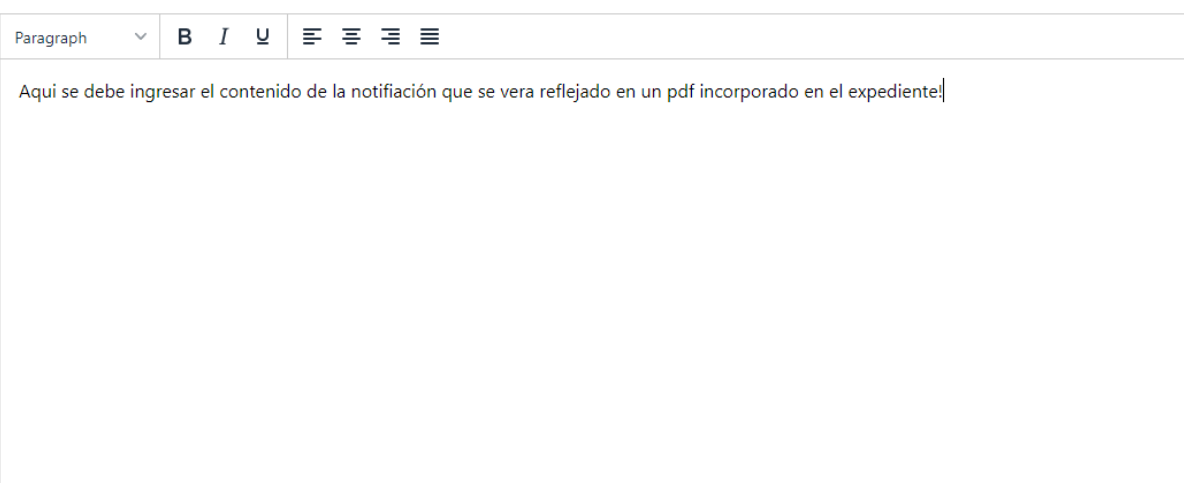

6. Completado el contenido en el campo de texto, nos queda completar la **firma** de la persona quien Notifica en un campo de texto donde debemos ingresar nuestro nombre y también podemos ingresar el cuil si deseamos.

Importante: La notificación será incorporada como documento electrónico.

Firma Alejo Pregot - 20413718229

7. Finalmente, **confirmamos** el envío de la notificación, presionando el botón "Notificar" y después.

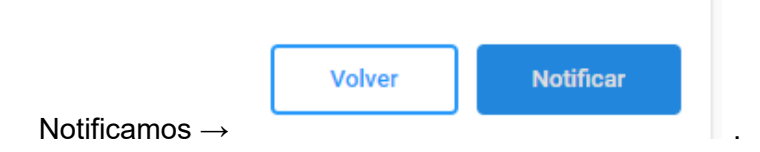

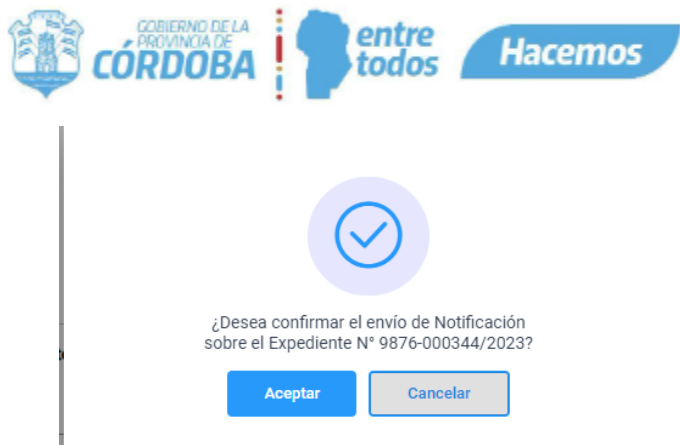

Confirmamos→

Una vez que la notificación se genere y se envió con éxito vamos a visualizar el siguiente mensaje después de confirmar :

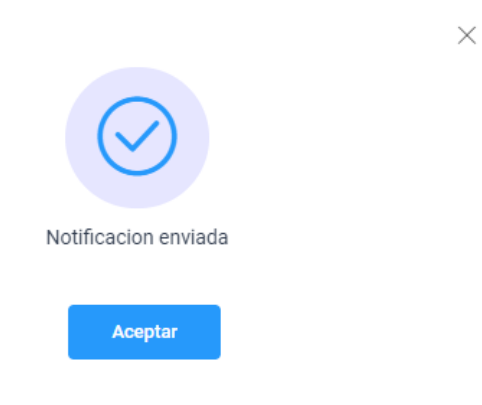

Al presionar "Aceptar" vamos a volver a la edición del expediente.

8. Al volver a la edición del expediente, vamos a ver que la notificación se **incorporó como documento digital** a los documentos en el último orden, y con el nombre del asunto que elegimos en la pantalla de Notificar.

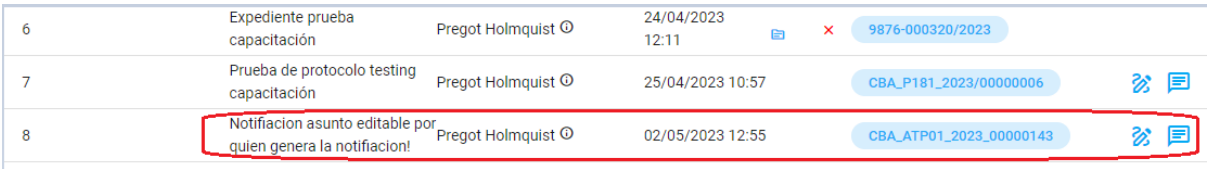

a. Al ingresar al documento de la notificación incorporado en el último orden, nos va a dirigir a la siguiente pantalla de visualización del documento:

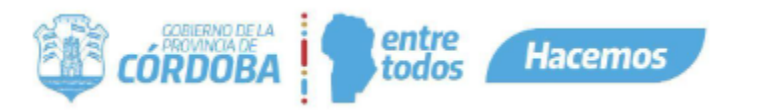

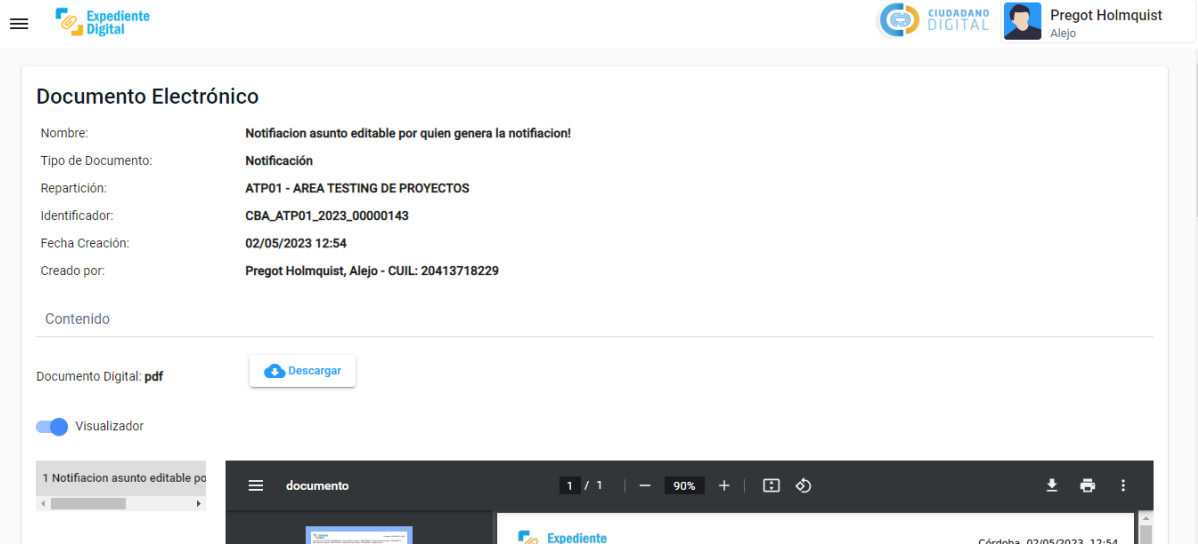

b. Podemos observar que el tipo de documento que se genera es de tipo "Notificación" El documento se visualizará de la siguiente manera:

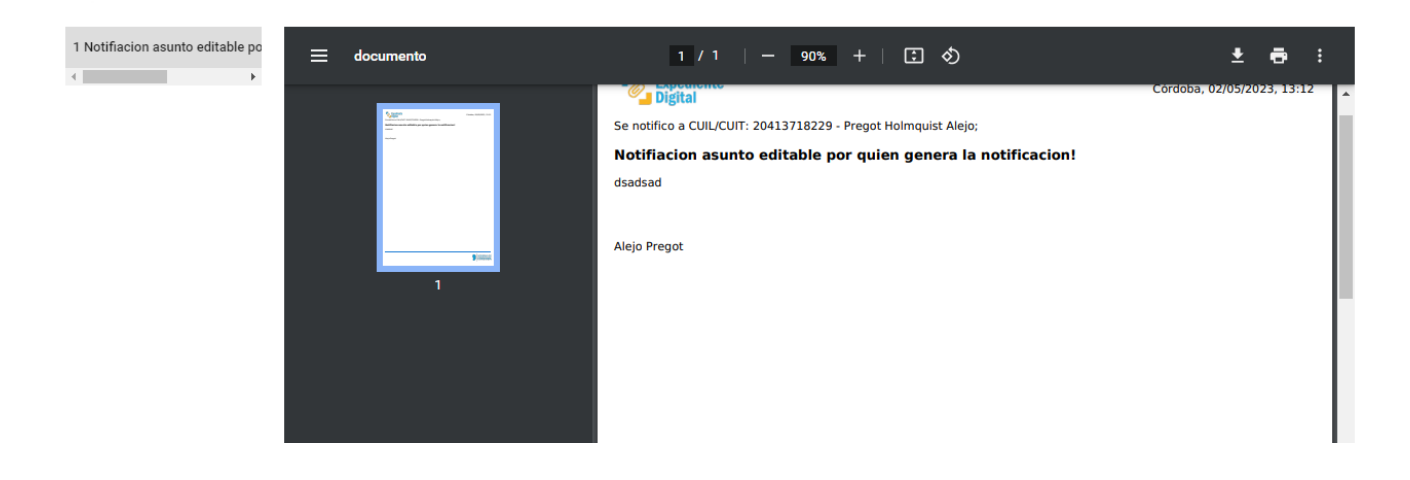

c. También vamos a recibir nuestra notificación sobre el expediente o documento, en nuestras notificaciones CiDi.

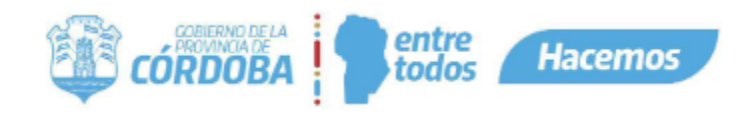

Expediente Electrónico

**G. Hall** 

02/05/2023 12:55:32

Notificación CUIL/CUIT: 20413718229 Pregot Holmquist Alejo

# Notifiacion asunto editable por quien genera la no

Leída

#### Notificacion para: 20-41371822-9

Aqui se debe ingresar el contenido de la notifiación que se vera reflejado en un pdf incorporado en el expediente!

> Alejo Pregot - 20413718229 **EXPEDIENTE DIGITAL**

Plataforma de Servicios Digitales Gobierno de la Provincia de Córdoba

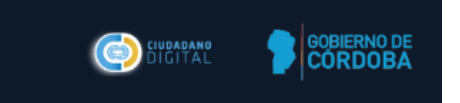

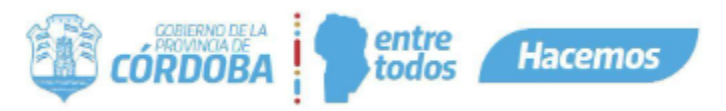

### <span id="page-10-0"></span>Enviar Documento incorporado

La manera de notificar un documento es igual a como lo hacemos en expediente, lo único que cambia es la manera de acceder a realizar la notificación.

- 1. Para acceder a notificar un documento incorporado a un expediente, lo primero que debemos hacer es abrir el expediente que contiene el documento a notificar.
- 2. Vamos a dirigirnos a la parte del expediente donde se encuentran el o los documentos que tiene incorporado, y podemos observar que cada documento del expediente cuenta con el icono de un mensaje al costado derecho y que a su izquierda tiene el icono de enmienda.

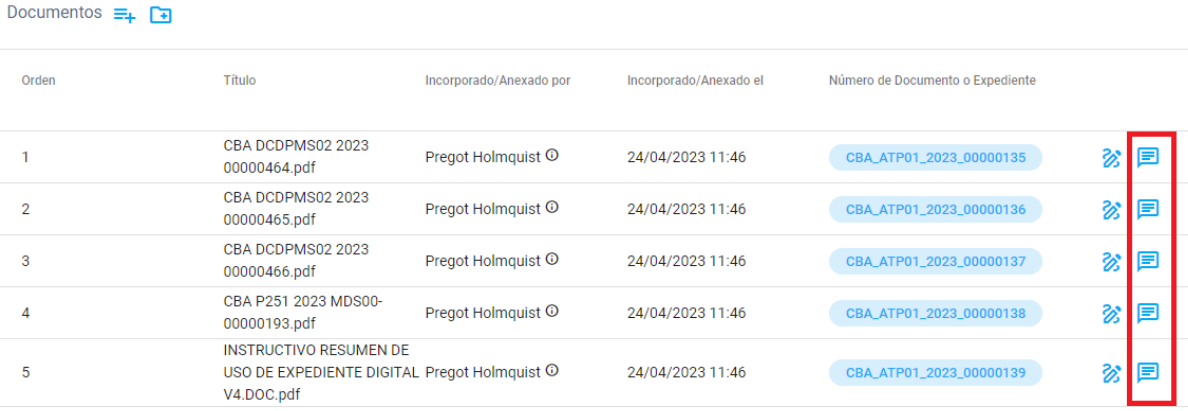

3. Al pasar el mouse por el icono que se encuentra a lado del icono de enmienda, vamos a ver el mensaje "Notificar" y al presionarlo, vamos a ir a la pantalla para realizar la notificación

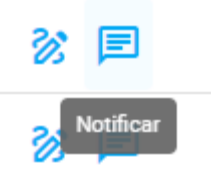

4. Como podemos observar, la pantalla es la misma que para notificar el expediente, únicamente se diferencia en el título donde no dice "Notificación sobre Expediente" sino que dice "Notificación sobre Documento" .

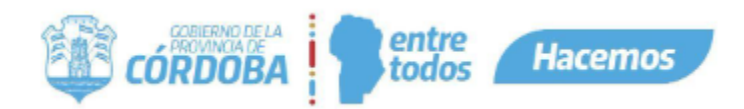

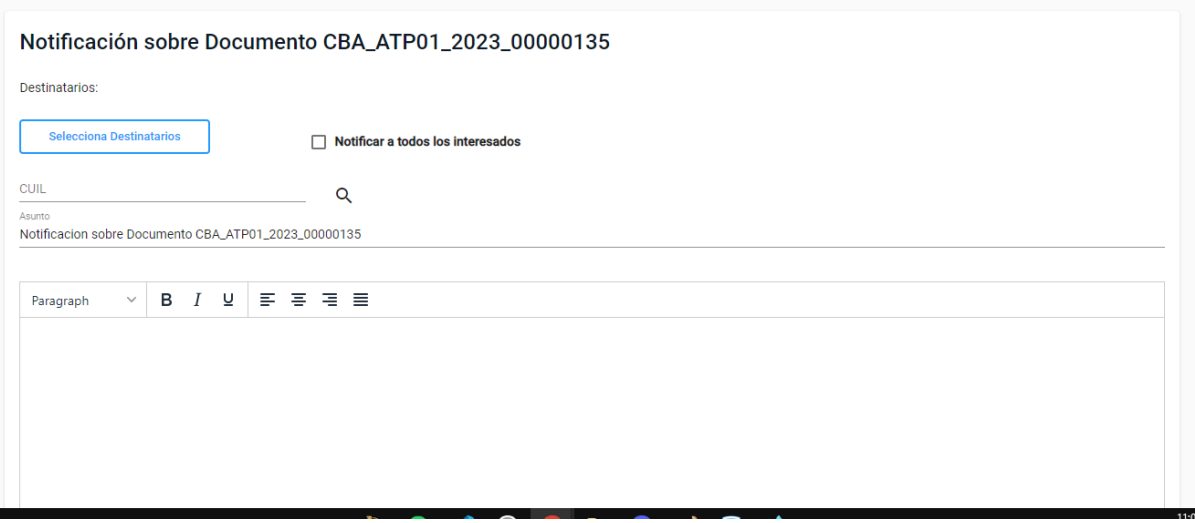

Podemos también seleccionar destinatarios de la misma manera que lo hacíamos en expediente, modificar el asunto, cargar el contenido de la notificación en el cuadro de texto y firmarlo.

Es importante recordar que estas notificaciones también generarán un documento que se incorporará en el último orden del expediente y recibiremos una notificación en nuestro CiDi.

Esta notificación quedará registrada tanto en las comunicaciones recibidas de CiDi del destinatario como en las comunicaciones enviadas de CiDi del agente que lo emitió, ambos podrán acceder al documento adjunto desde el enlace:

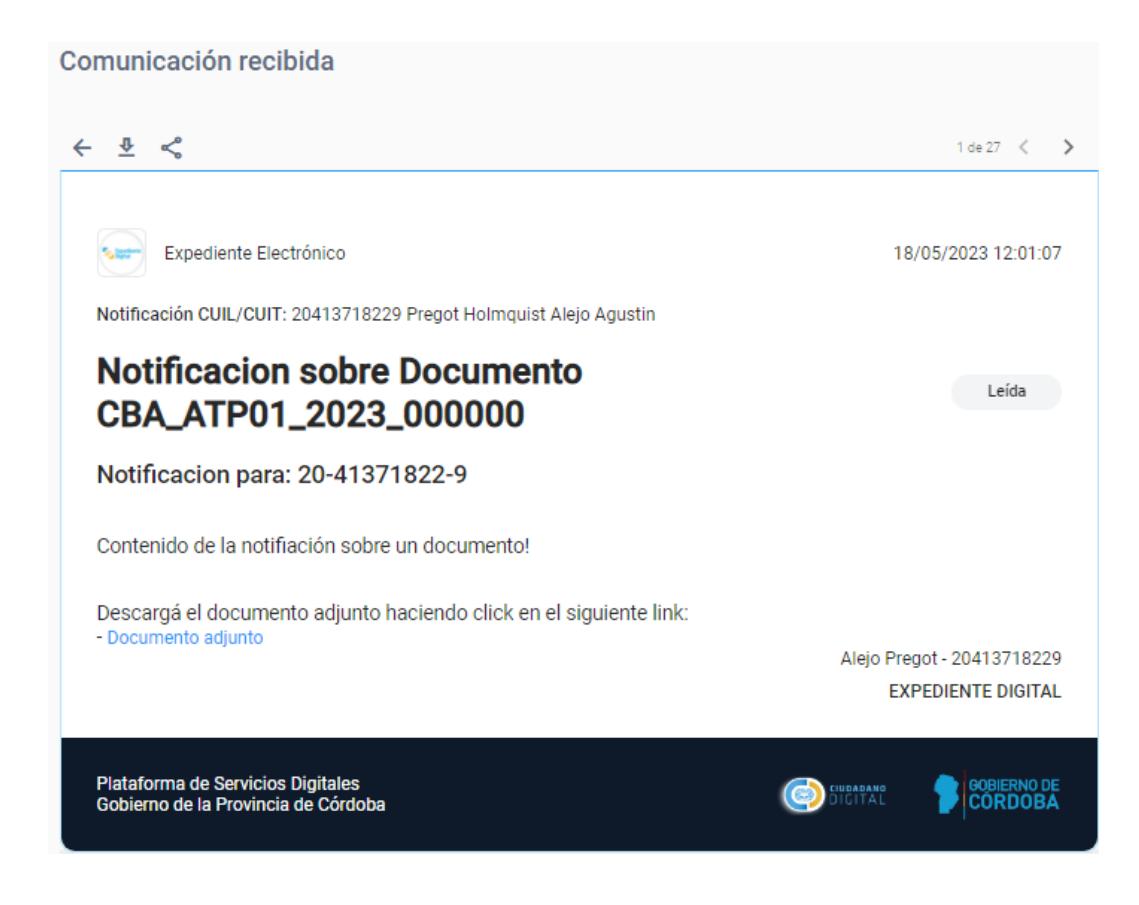